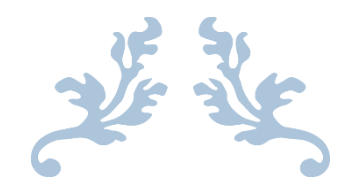

# 学生使用手册

南开大学研究生管理系统

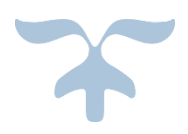

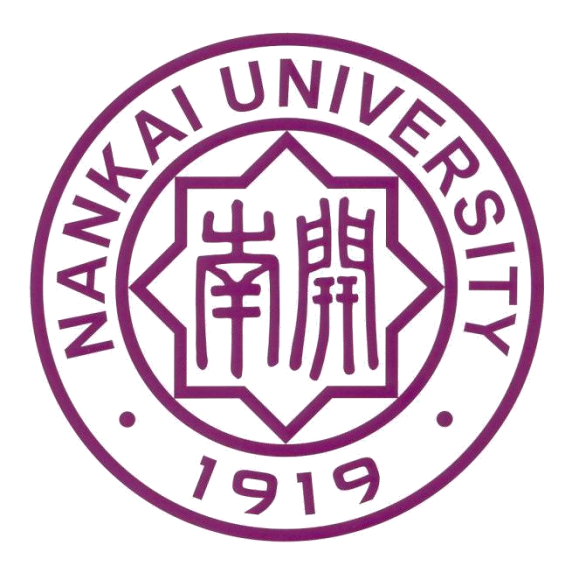

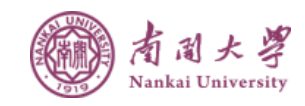

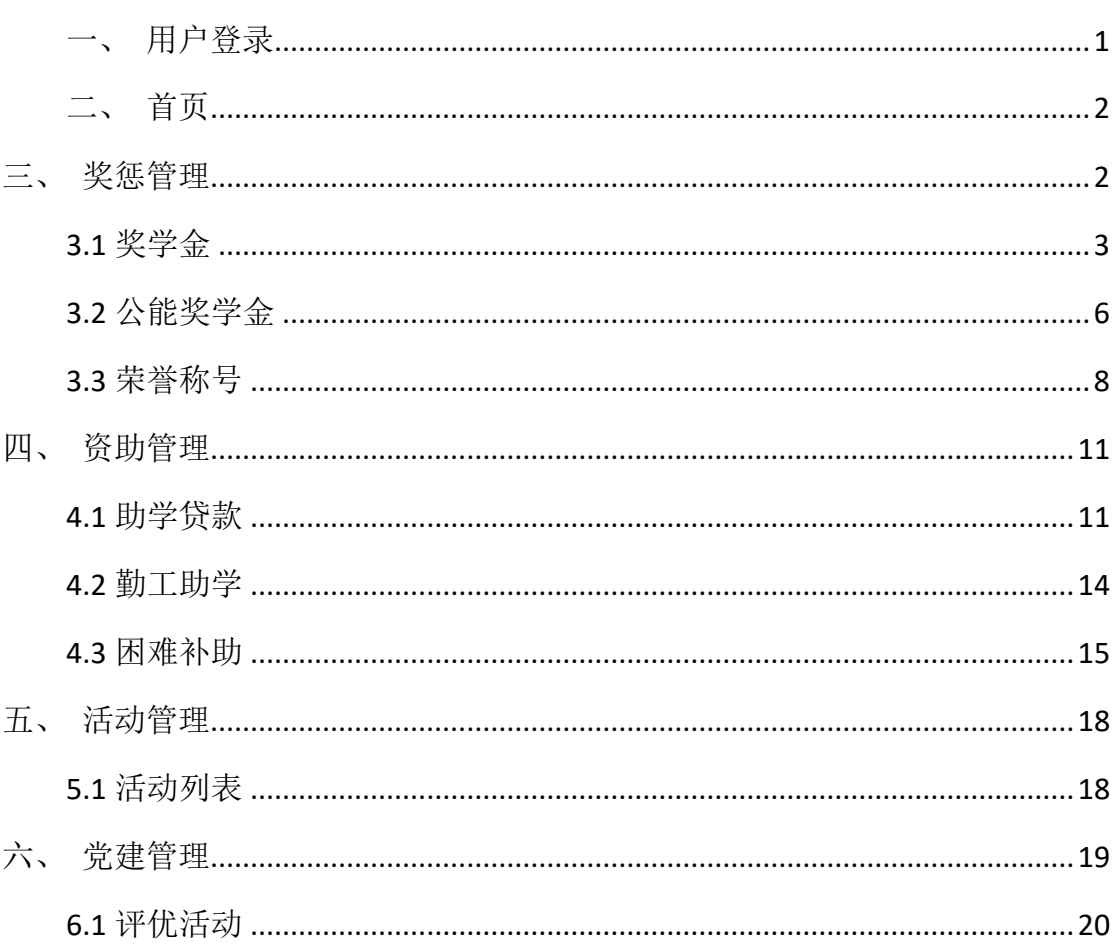

#### 目录

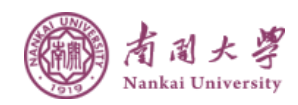

# <span id="page-2-0"></span>一、用户登录

 打开浏览器,输入研工部管理系统网址,进入南开大学研工部管理系统登录界 面。如下图:

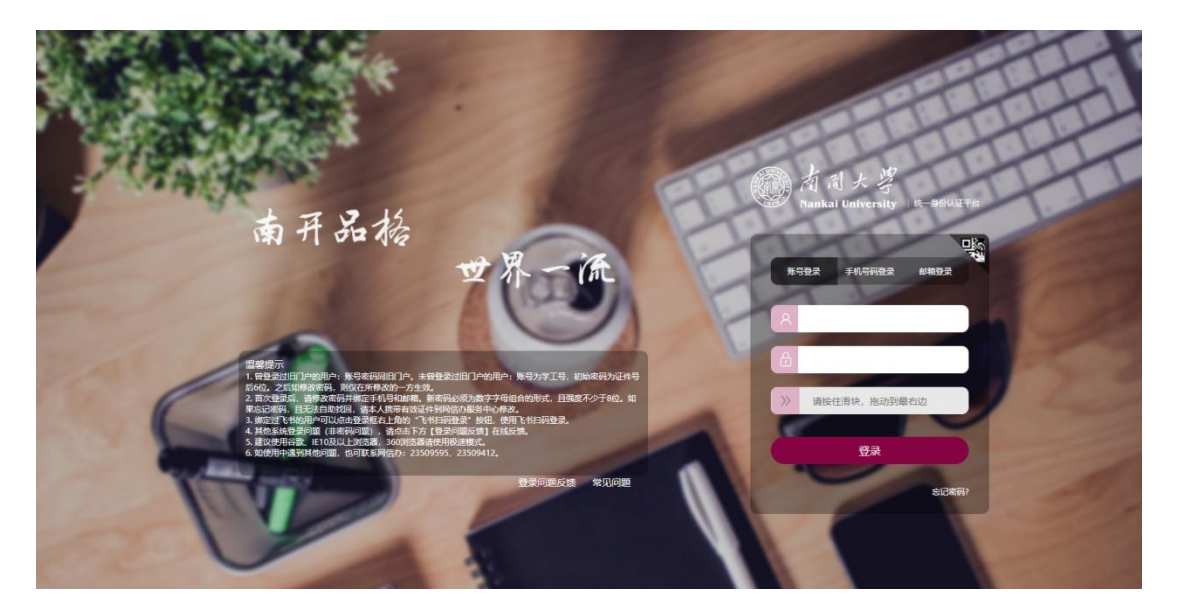

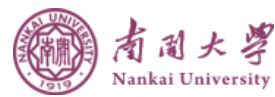

<span id="page-3-0"></span>二、首页

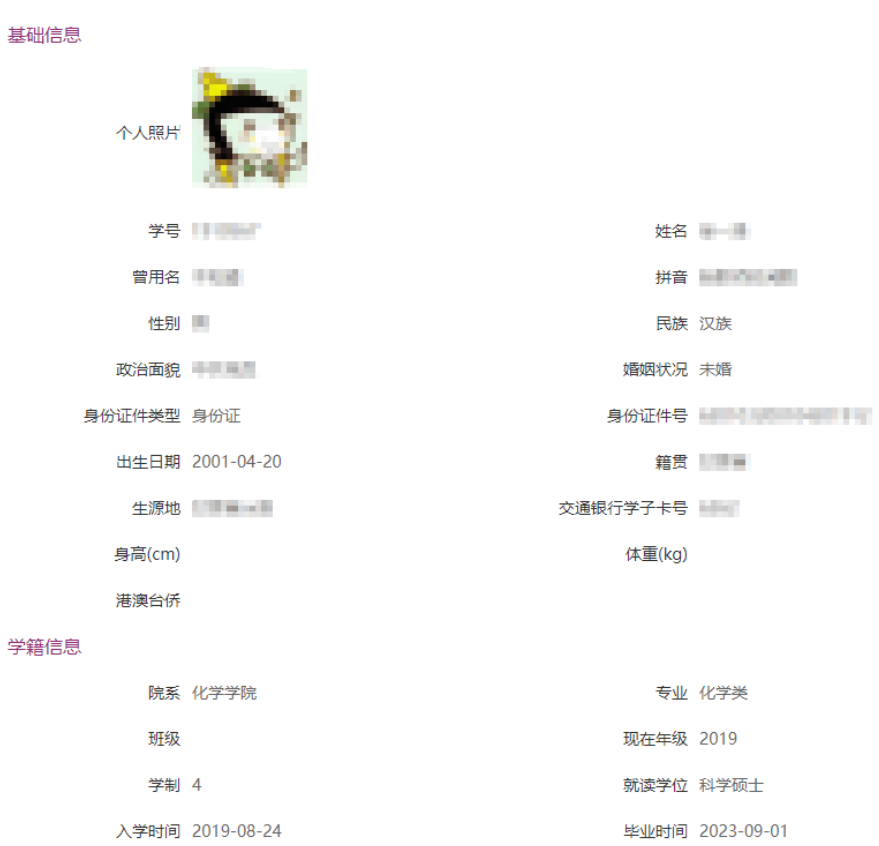

显示该账号的个人信息

# <span id="page-3-1"></span>三、奖惩管理

鼠标滑动到左侧"奖惩管理"栏目,显示"奖学金"、"公能奖学金"、"荣誉 称号"。如下图:

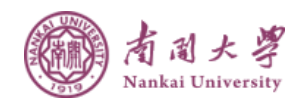

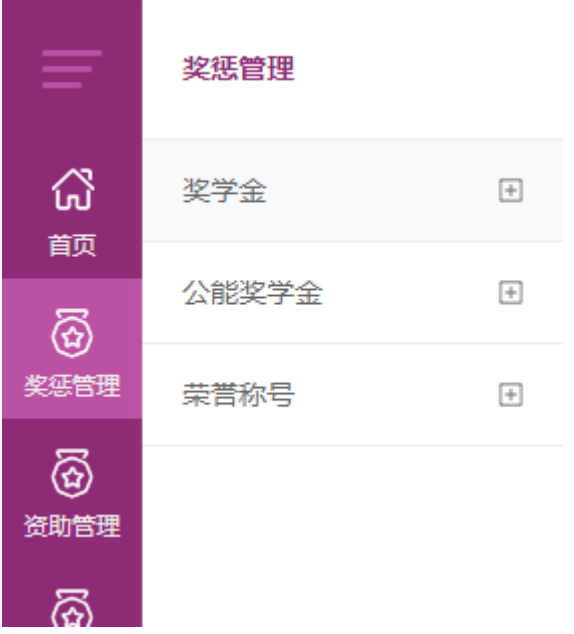

### <span id="page-4-0"></span>3.1 奖学金

点击"奖学金",出现栏目"申请说明"、"可申请奖学金"、"已申请奖学金", 如下图:

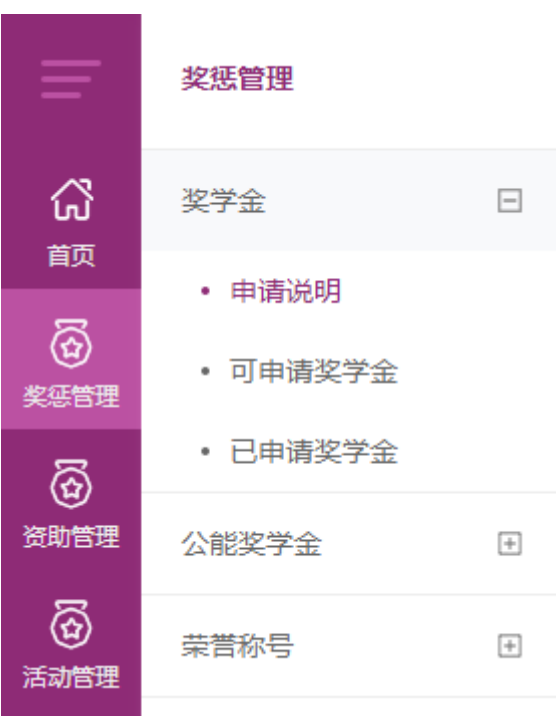

点击"申请说明",可以看到奖学金申请说明页面,如下图:

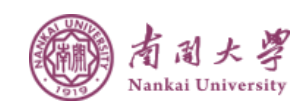

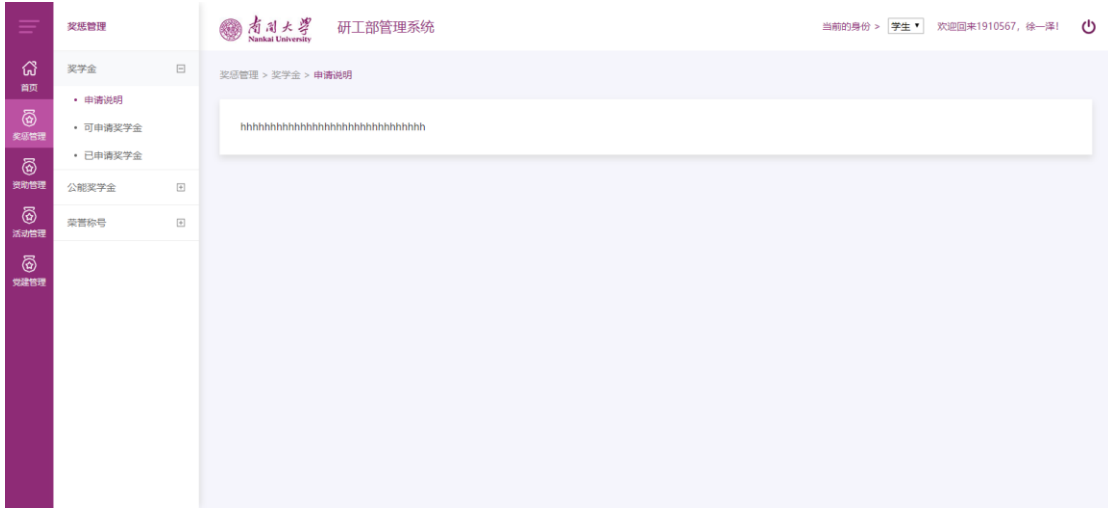

1. 查看:查看奖学金申请说明

点击"可申请奖学金",可以看到可申请奖学金列表,如下图:

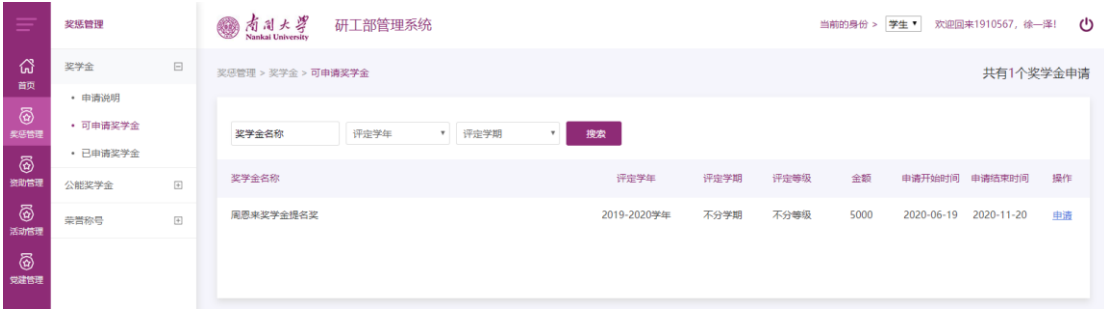

- 1. 搜索:根据搜索项搜索可申请奖学金
- 2. 申请:点击列表中的申请按钮进入奖学金申请页面,如下图:

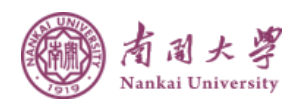

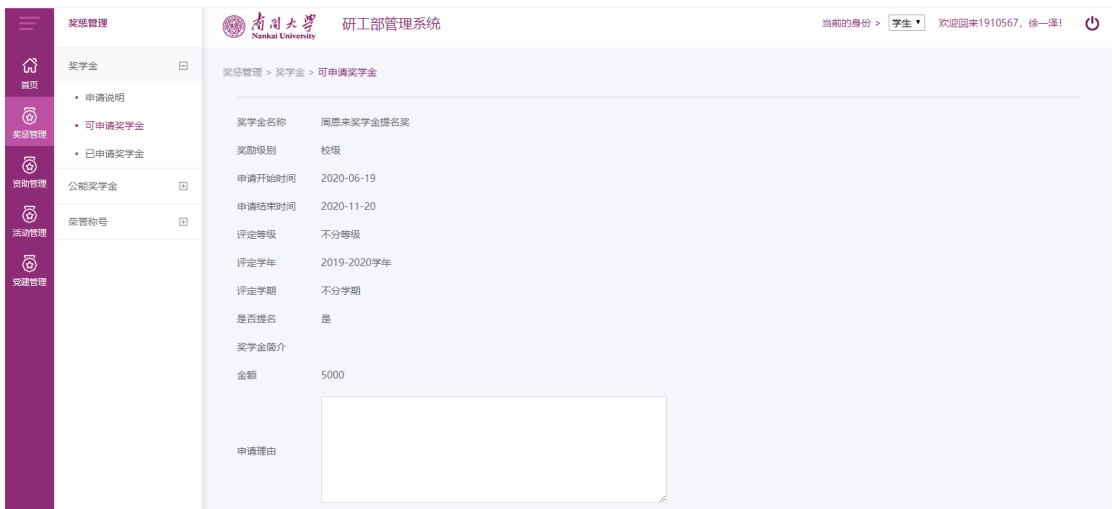

点击"已申请奖学金",可以看到已申请奖学金列表,如下图:

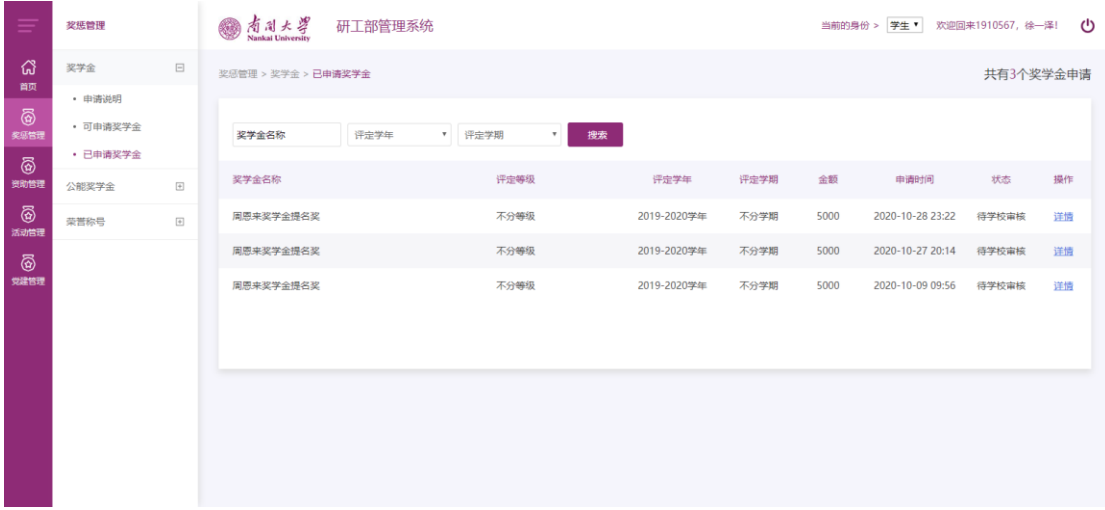

1. 搜索:根据搜索项搜索已申请奖学金

2. 详情:点击列表中的详情按钮后,可进入已申请奖学金的详细页,如下图:

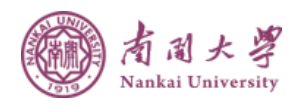

<span id="page-7-0"></span>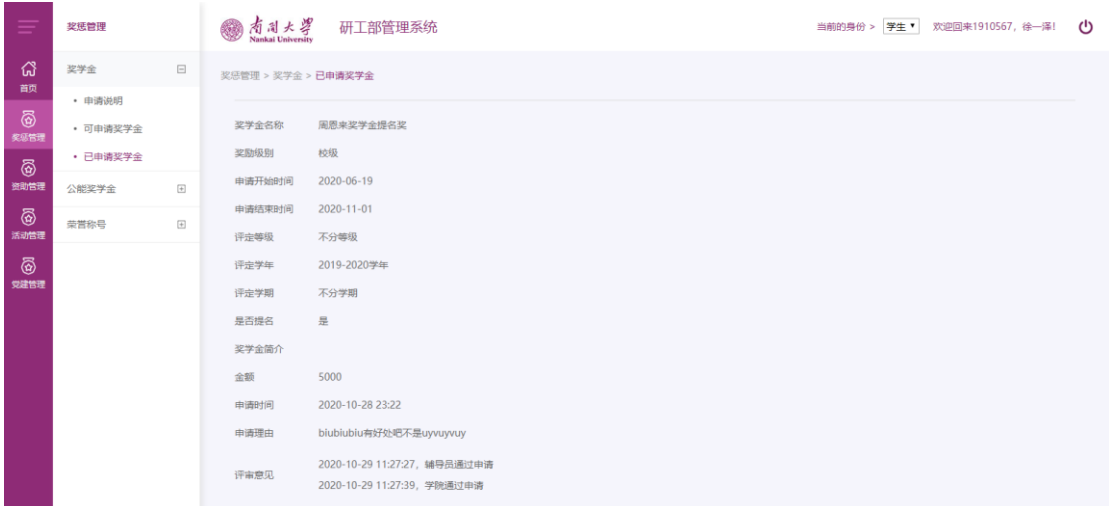

# 3.2 公能奖学金

点击"公能奖学金",出现栏目"申请说明"、"可申请公能奖学金"、"已申 请公能奖学金",如下图:

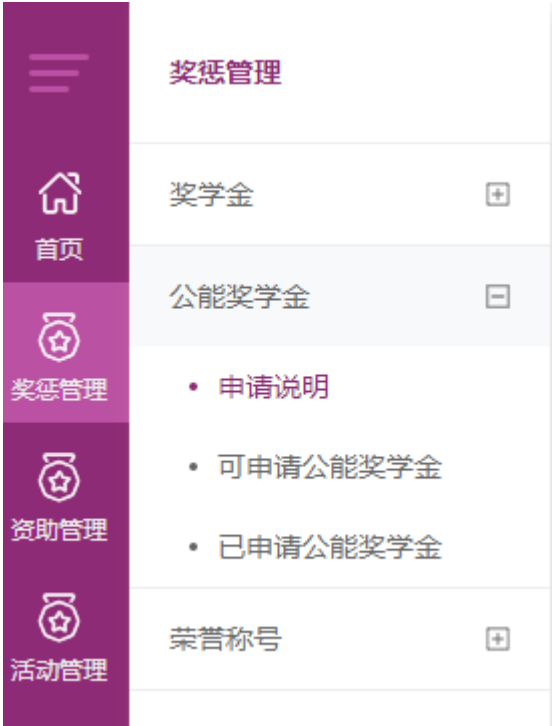

点击"申请说明",可以看到奖学金申请说明页面,如下图:

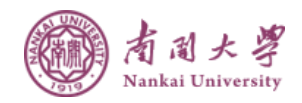

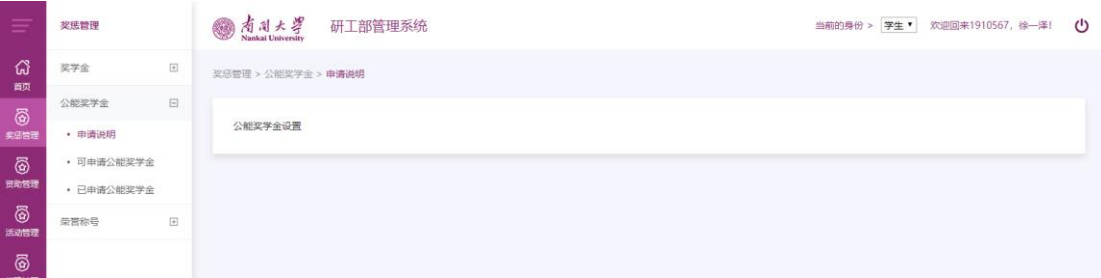

1. 查看:查看公能奖学金申请说明

点击"可申请公能奖学金",可以看到可申请公能奖学金列表,如下图:

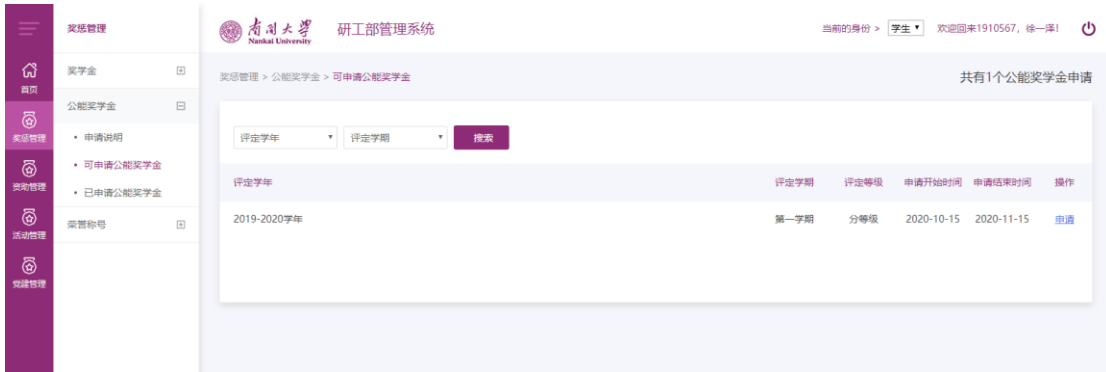

- 1. 搜索:根据搜索项搜索可申请公能奖学金
- 2. 申请:点击列表中的申请按钮进入公能奖学金申请页面,如下图:

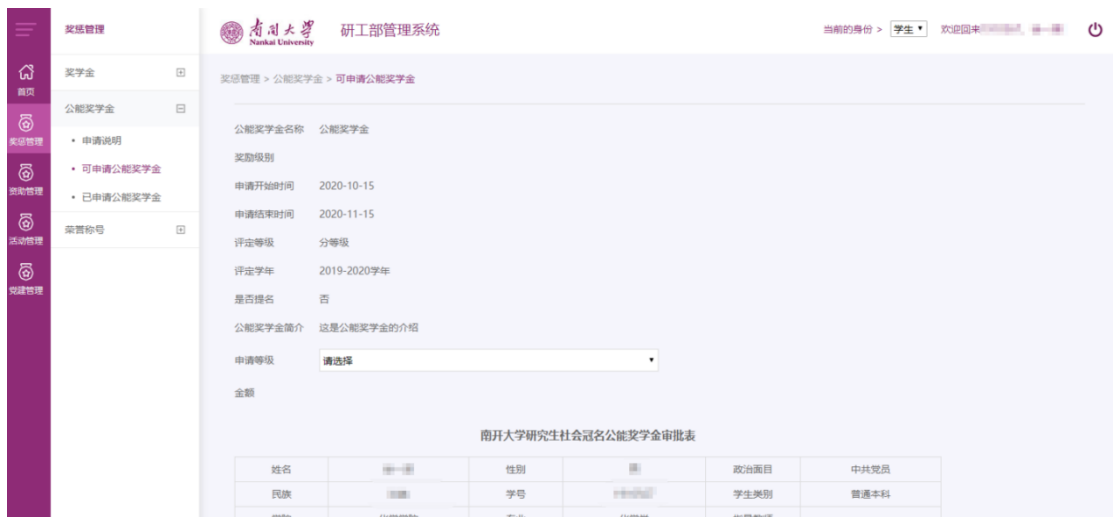

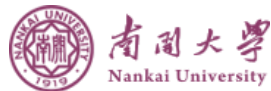

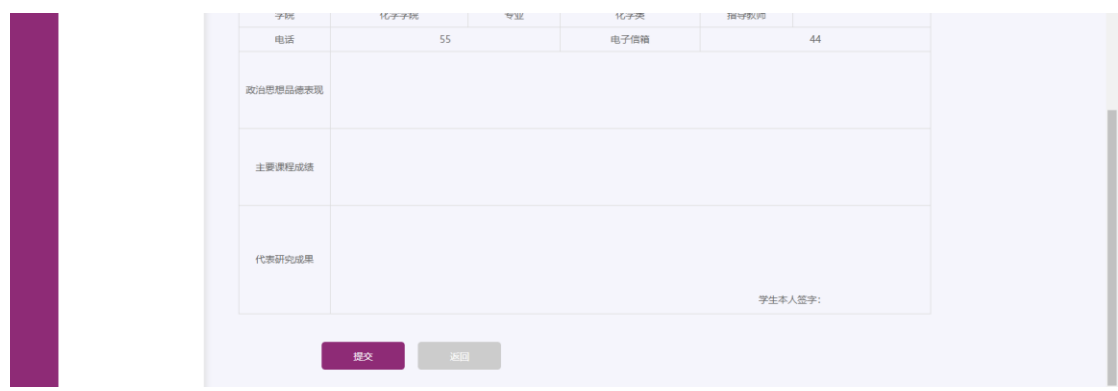

#### 点击"已申请公能奖学金",可以看到已申请公能奖学金列表,如下图:

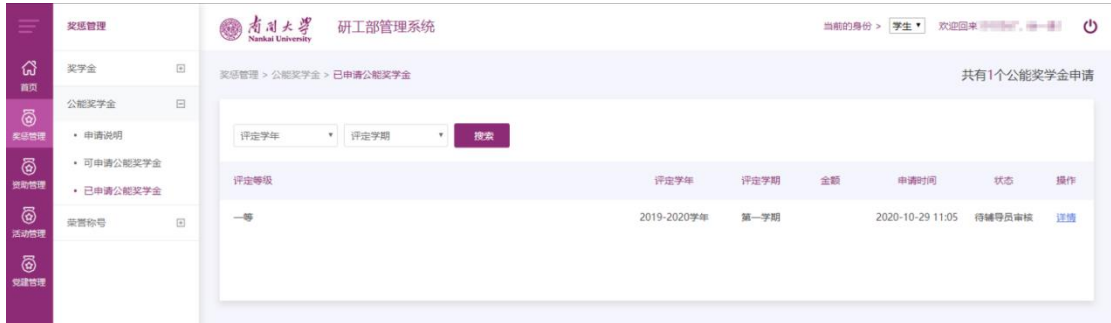

#### 1. 搜索:根据搜索项搜索已申请公能奖学金

2. 详情:点击列表中详情按钮进入已申请公能奖学金的详情页面,如下图:

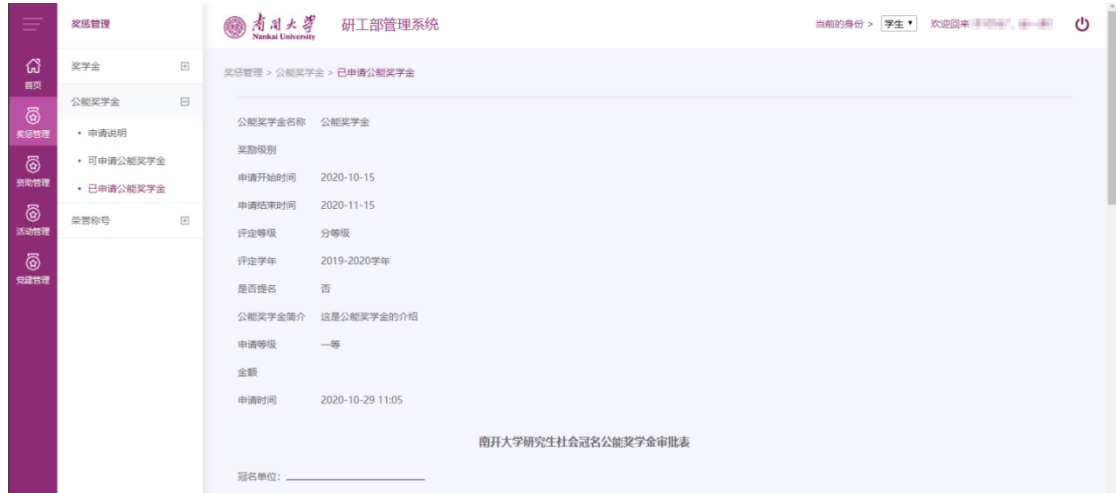

#### <span id="page-9-0"></span>3.3 荣誉称号

点击"荣誉称号",出现栏目"申请说明"、"可申请荣誉称号"、"已申请荣 誉称号",如下图:

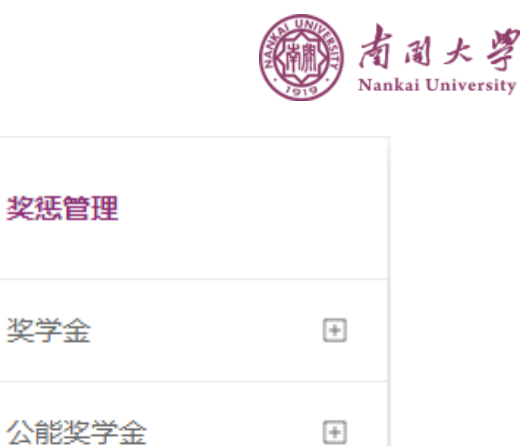

 $\Box$ 

ය

首页

ඹි

奖惩管理

ඹි

资助管理

ඹි

荣誉称号

• 申请说明

• 可申请荣誉称号

• 已申请荣誉称号

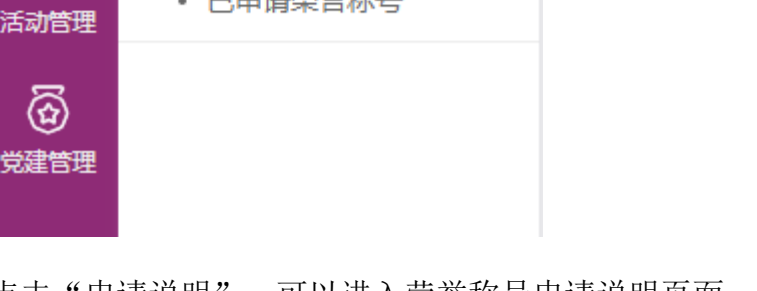

点击"申请说明",可以进入荣誉称号申请说明页面,如下图:

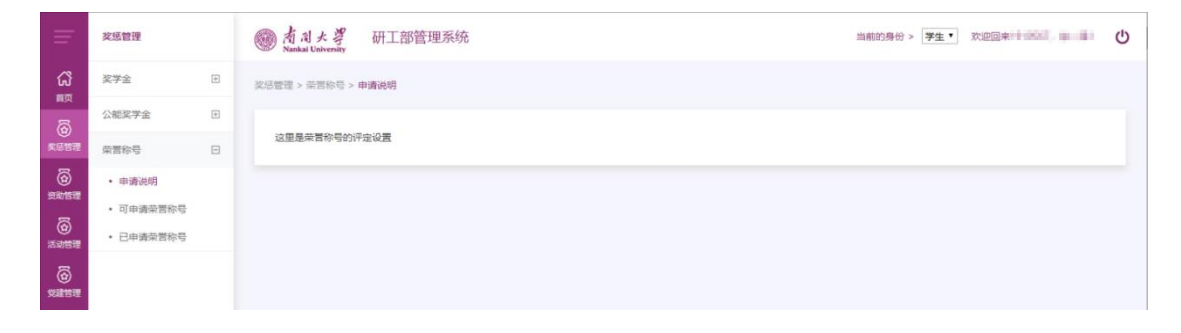

1. 查看:查看荣誉称号申请说明

点击"可申请荣誉称号",可以看到可申请荣誉称号列表,如下图:

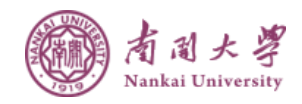

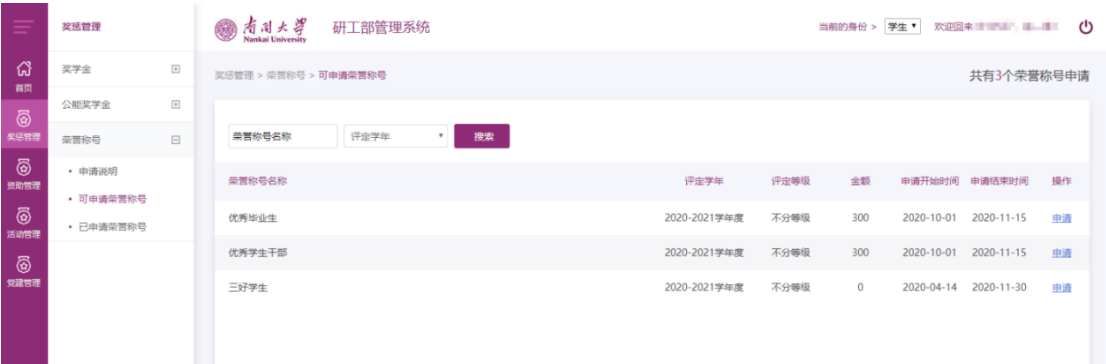

- 1. 搜索:根据搜索项搜索可申请荣誉称号
- 2. 申请:点击列表中的申请按钮进入荣誉称号申请页面,如下图:

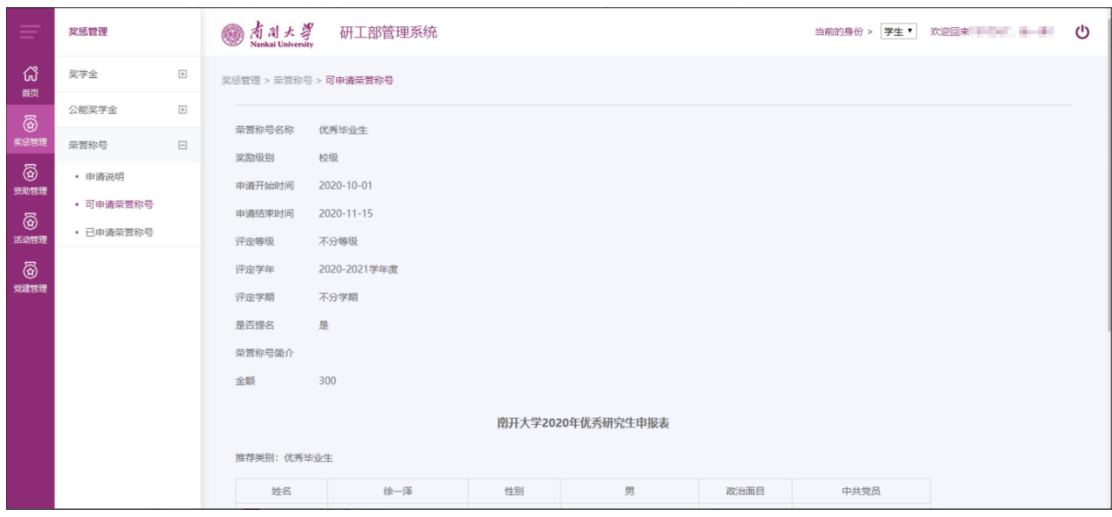

点击"已申请荣誉称号",可以看到已申请荣誉称号列表,如下图:

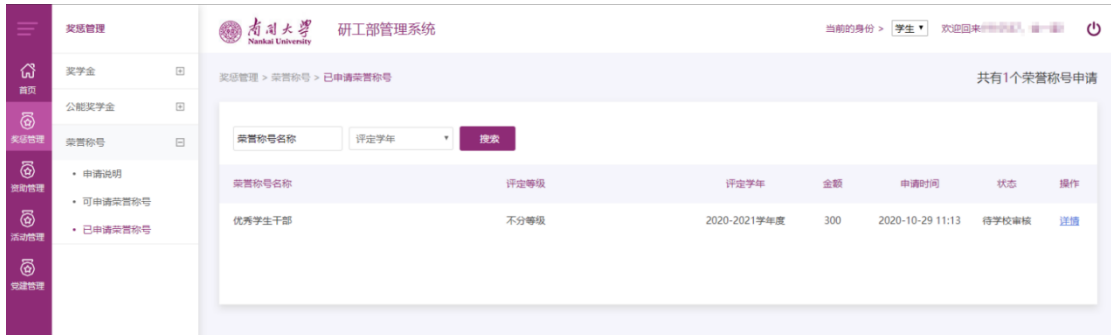

1. 搜索:根据搜索项搜索已申请荣誉称号

2. 详情:点击列表中的详情按钮进入本条申请的详细页面,如下图:

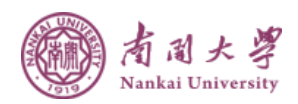

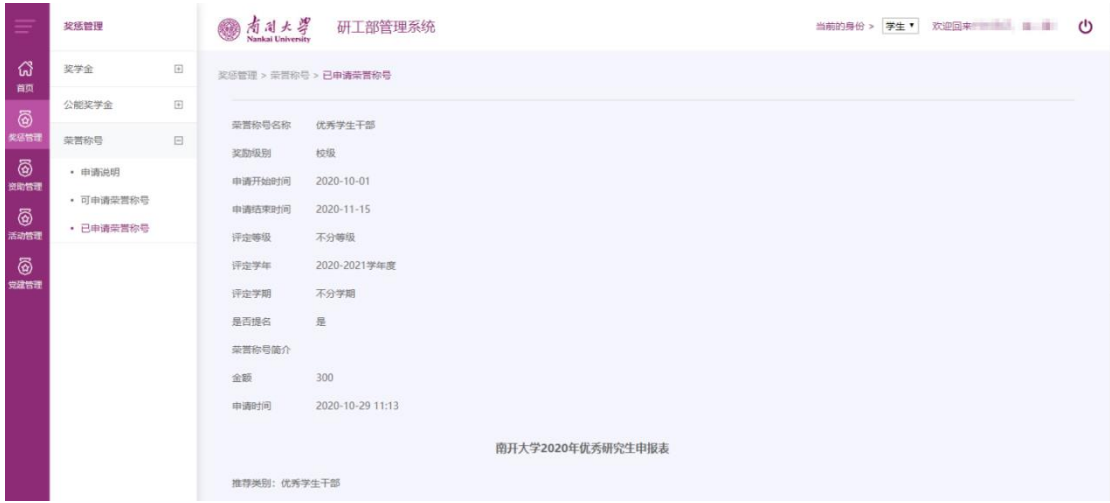

# <span id="page-12-0"></span>四、资助管理

鼠标滑动到左侧"资助管理"栏目,显示"助学贷款"、"勤工助学"、"困难 补助"。如下图:

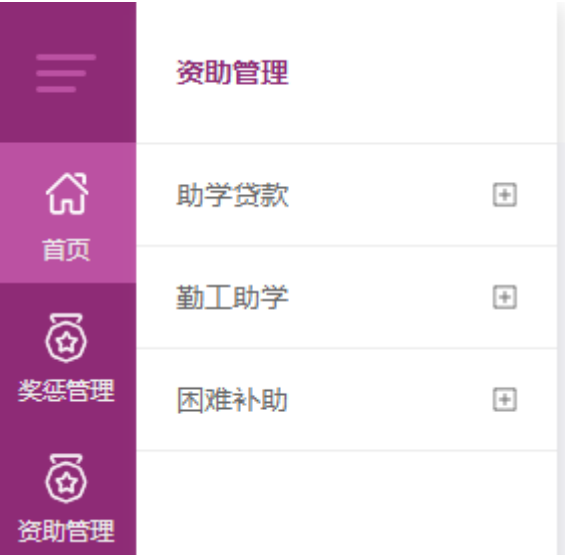

## <span id="page-12-1"></span>4.1 助学贷款

点击"助学贷款",出现栏目"申请说明"、"可申请助学贷款"、"已申请助 学贷款",如下图:

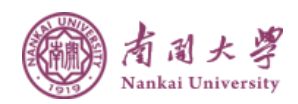

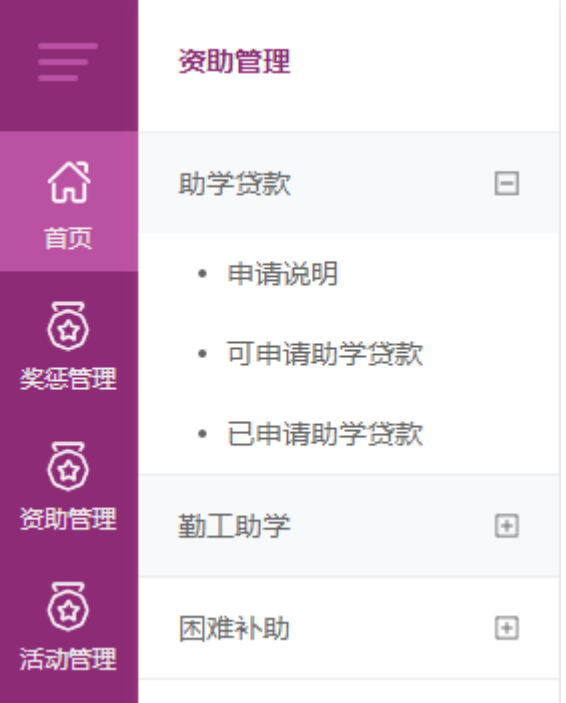

点击"申请说明",可以看到助学贷款申请说明页面,如下图:

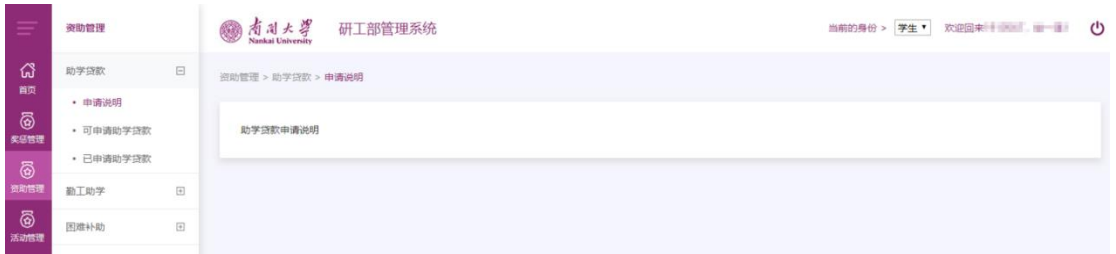

1. 查看:查看助学贷款申请说明

点击"可申请助学贷款",可以看到可申请助学贷款列表,如下图:

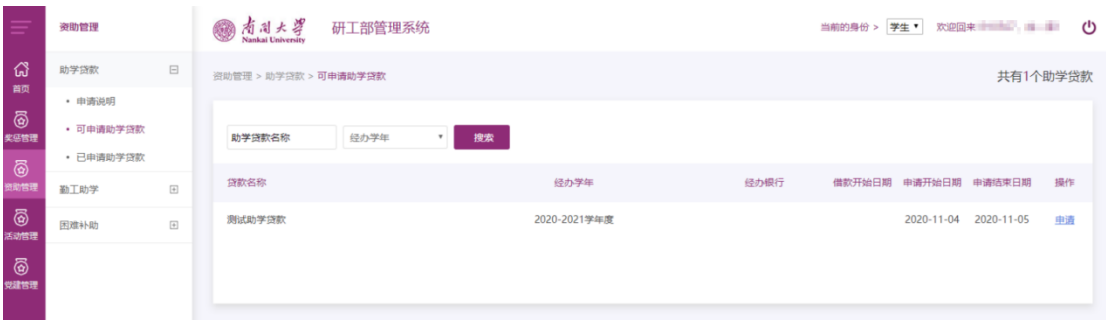

1. 搜索:根据搜索项搜索可申请助学贷款

2. 申请:点击列表中的申请按钮进入贷款申请页面,如下图:

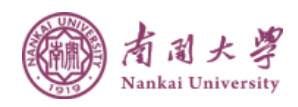

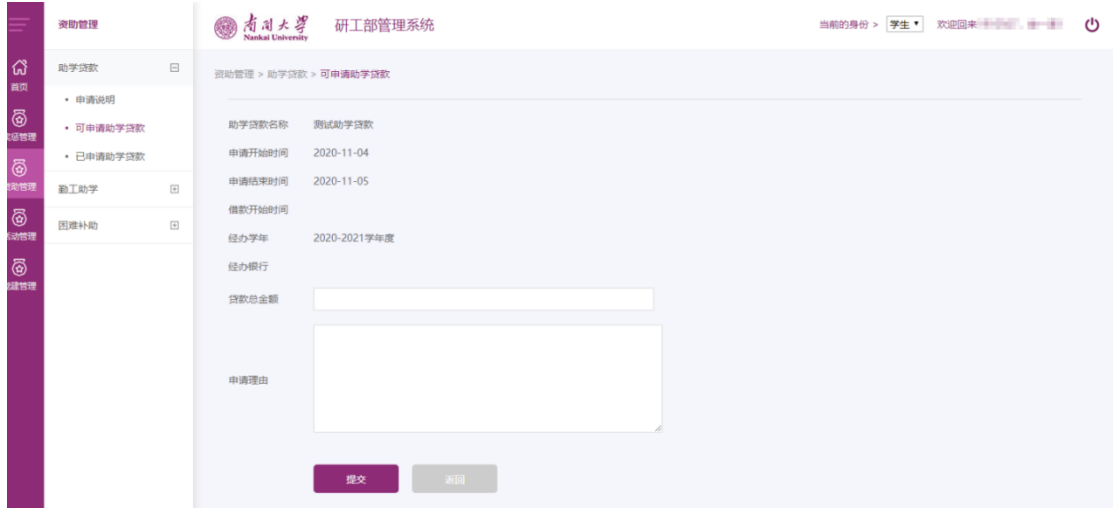

点击"已申请助学贷款",可以看到已申请助学贷款列表,如下图:

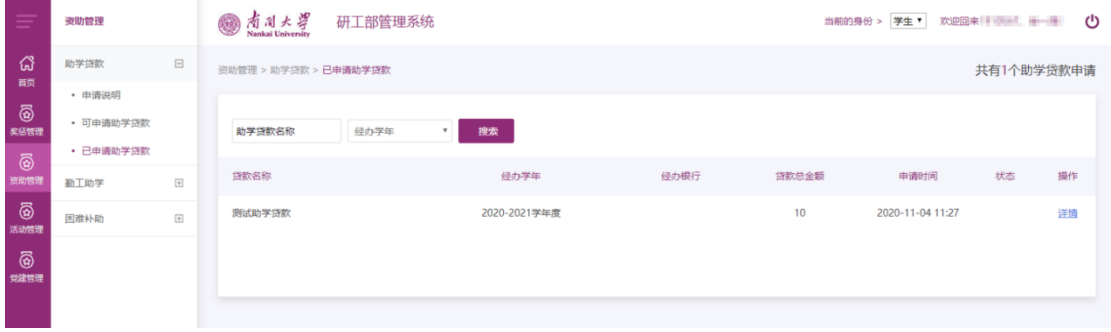

#### 1. 搜索:根据搜索项搜索已申请助学贷款

2. 详情:点击列表中的详情按钮进入申请详情页面,如下图:

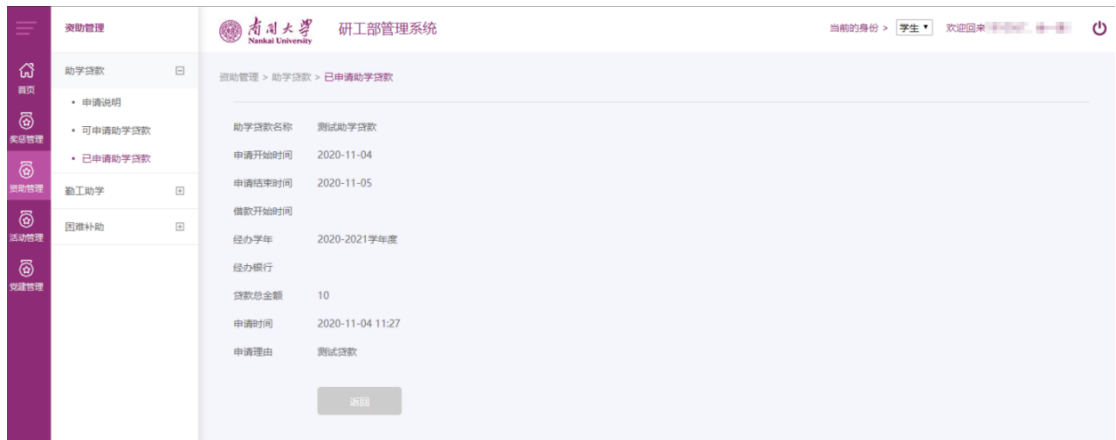

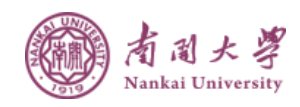

### <span id="page-15-0"></span>4.2 勤工助学

点击"勤工助学",出现栏目"可申请岗位"、"已申请岗位",如下图: 点击"可申请岗位",可以看到可申请岗位列表,如下图:

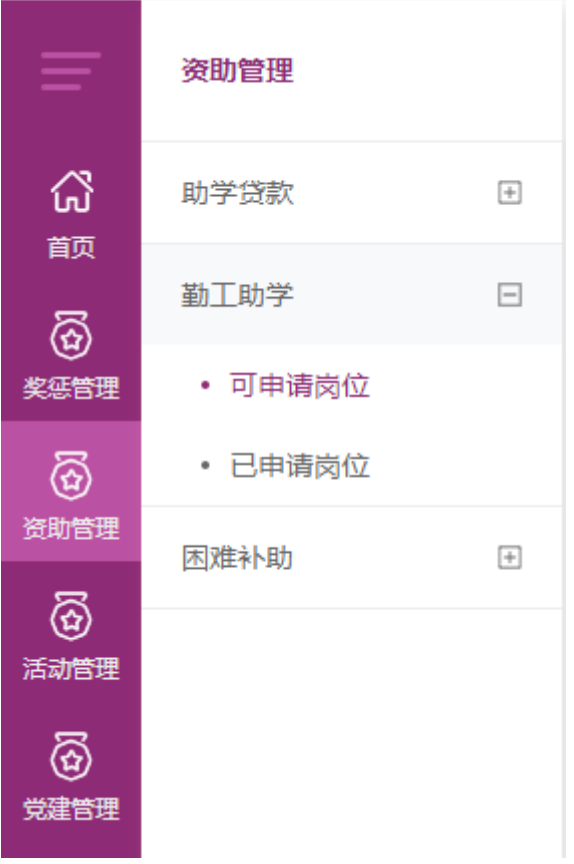

- 1. 搜索:根据搜索项搜索可申请岗位
- 2. 申请:点击列表中的申请按钮进入岗位申请页面,如下图:

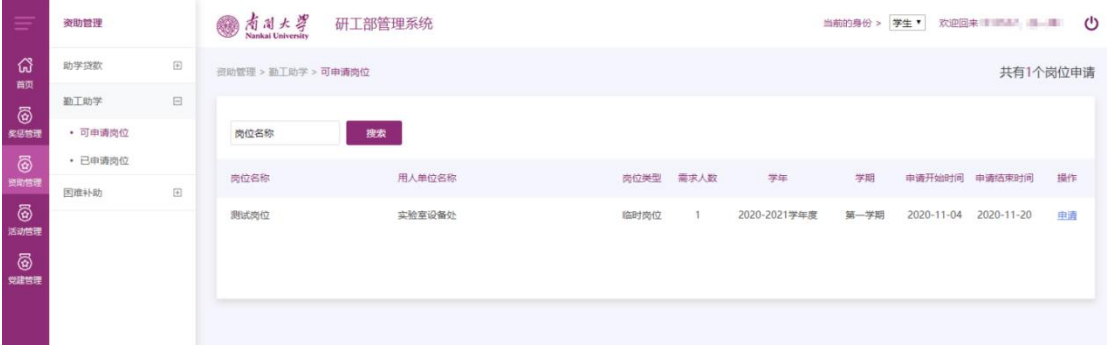

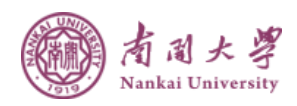

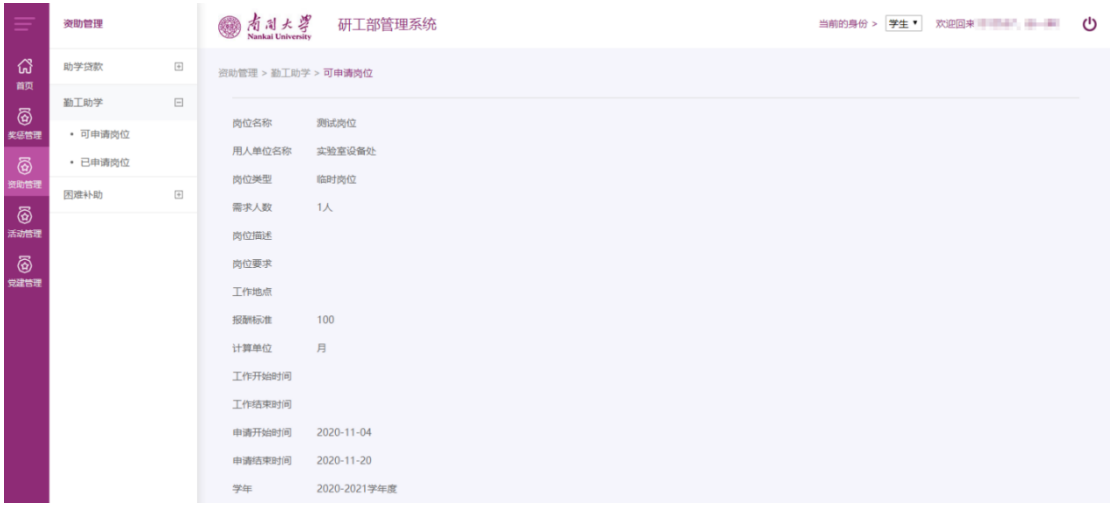

点击"已申请岗位",可以看到已申请岗位列表,如下图:

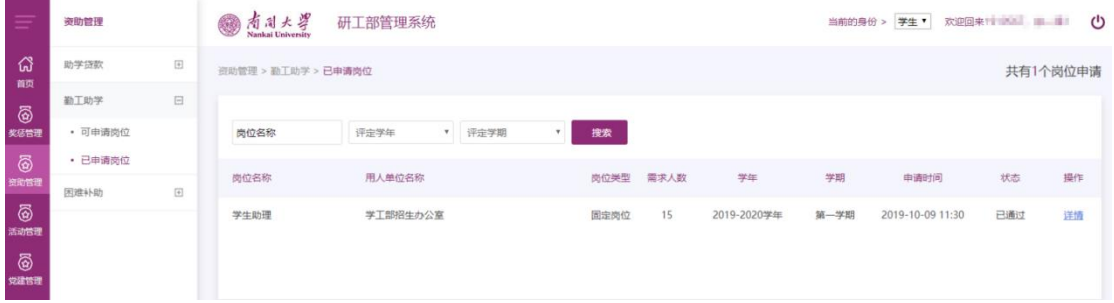

- 1. 搜索:根据搜索项搜索已申请岗位
- 2. 详情:点击列表中的详情按钮进入已申请岗位详细页面,如下图:

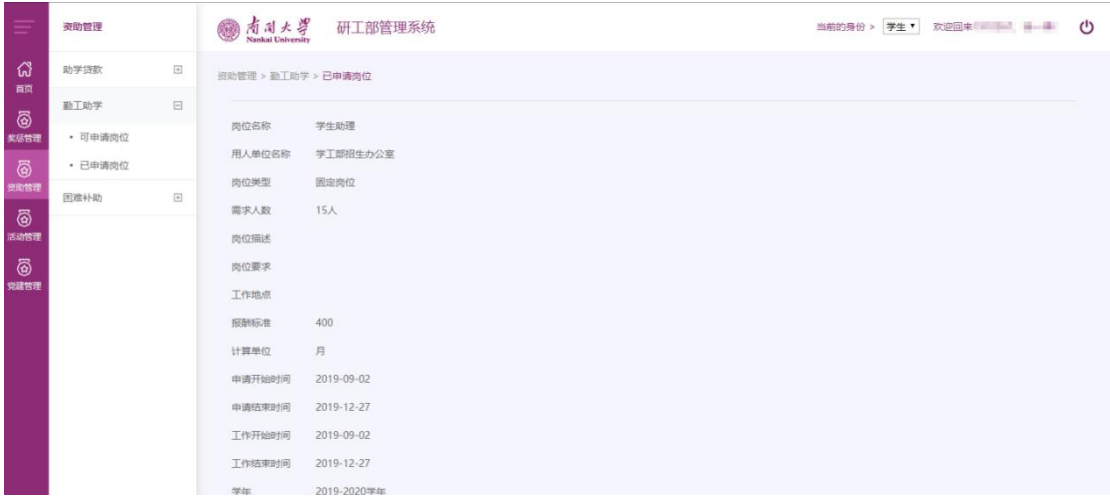

#### <span id="page-16-0"></span>4.3 困难补助

点击"困难补助",出现栏目"申请说明"、"可申请困难补助"、"已申请困

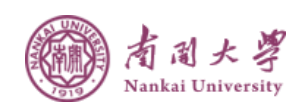

难补助",如下图:

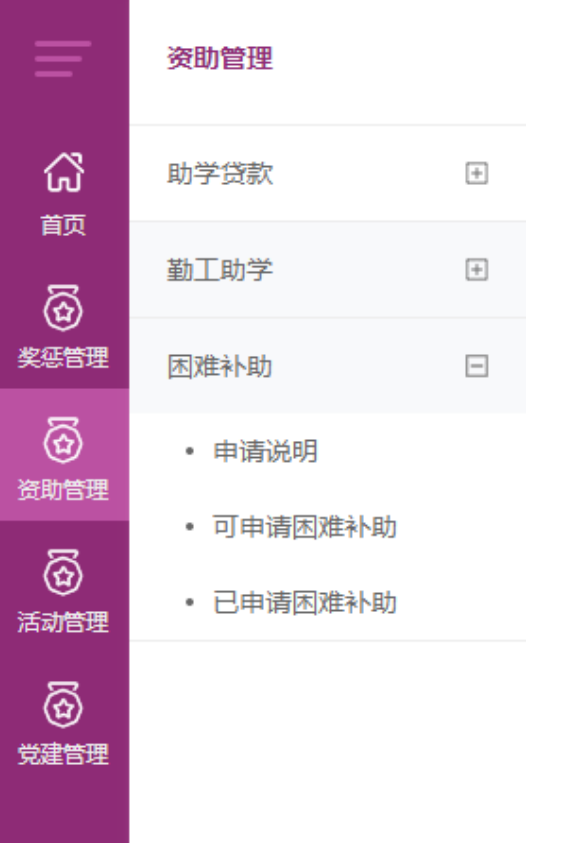

点击"申请说明",可以进入困难补助申请说明页面,如下图:

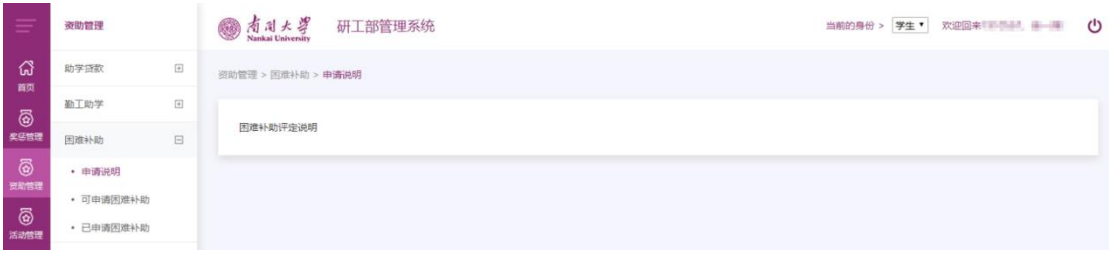

1. 查看:查看困难补助申请说明

点击"可申请困难补助",可以看到可申请困难补助列表,如下图:

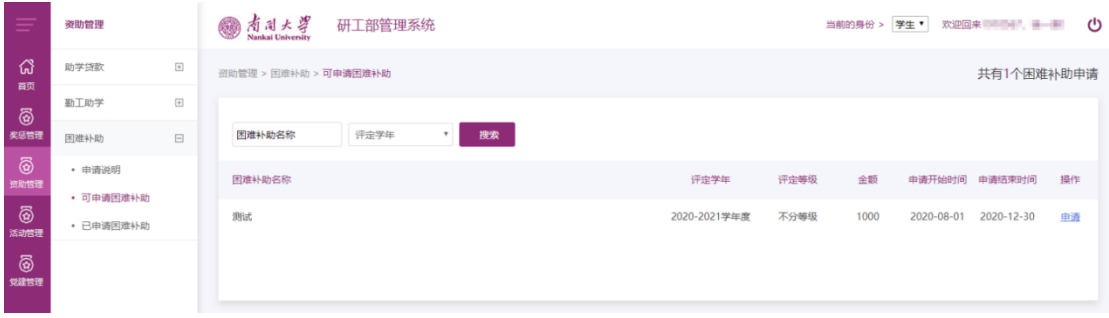

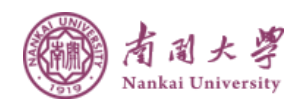

1. 搜索:根据搜索项搜索可申请困难补助

2. 申请:点击列表中的申请按钮进入补助申请页面,如下图:

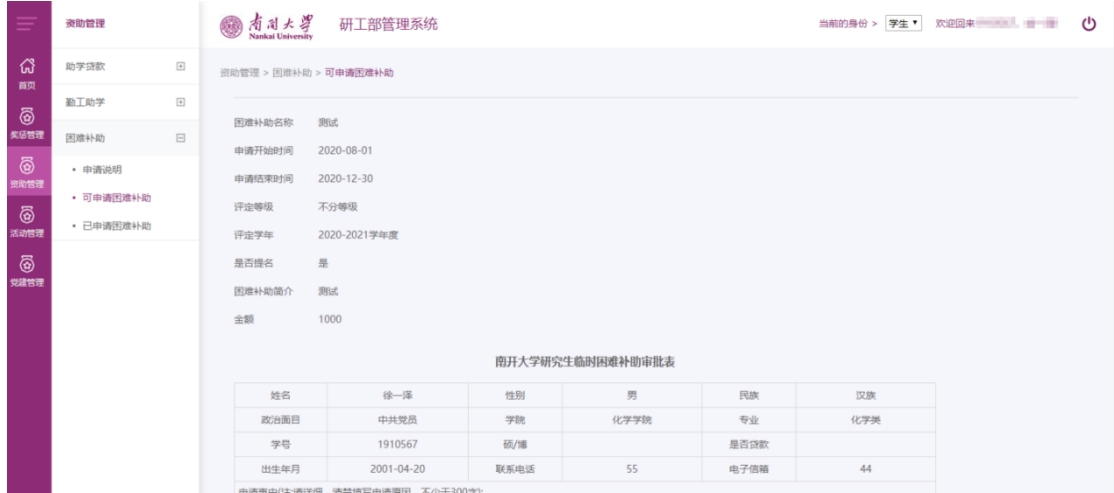

点击"已申请困难补助",可以看到已申请困难补助列表,如下图:

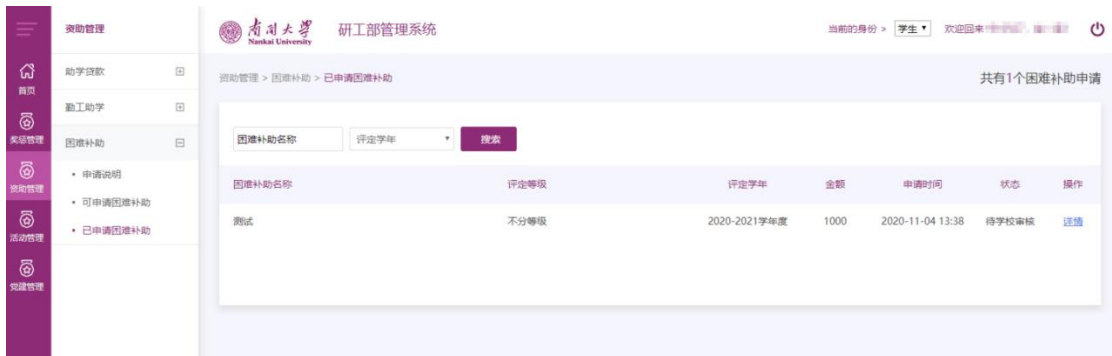

1. 搜索:根据搜索项搜索已申请困难补助

2. 详情:点击列表中的详情按钮进入补助申请详情页面,如下图:

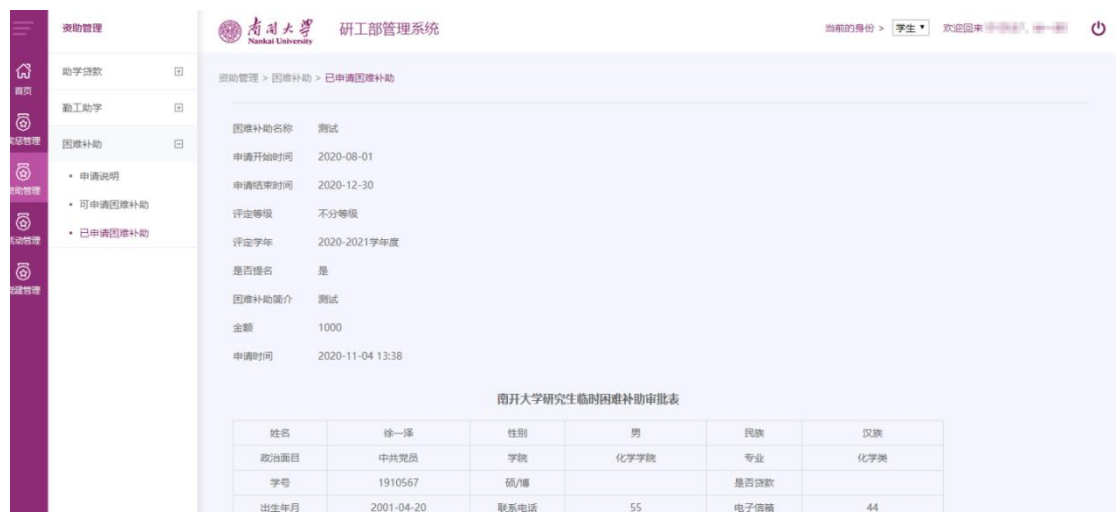

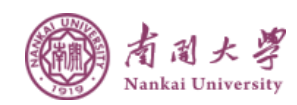

# <span id="page-19-0"></span>五、活动管理

点击"活动管理",出现栏目"活动列表",如下图:

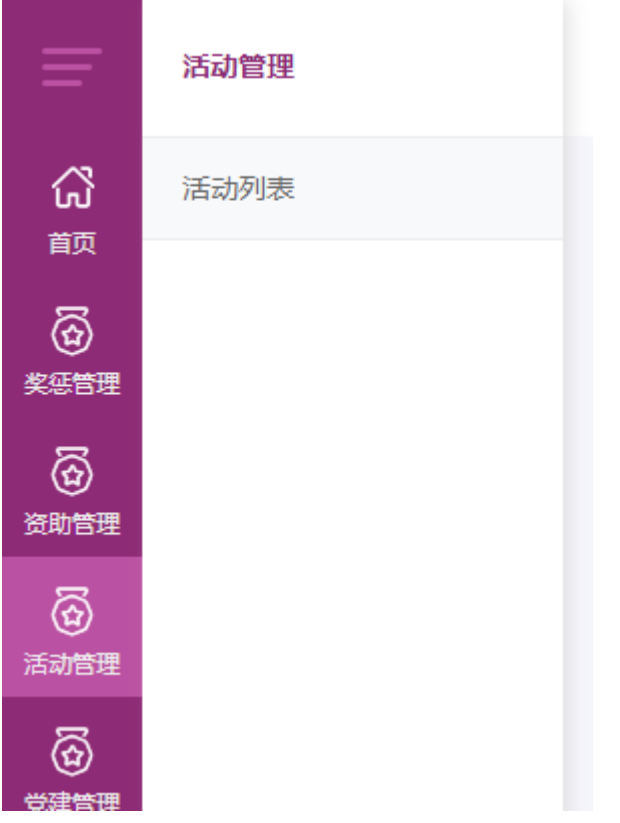

# <span id="page-19-1"></span>5.1 活动列表

点击"活动列表",可以看到活动列表,如下图:

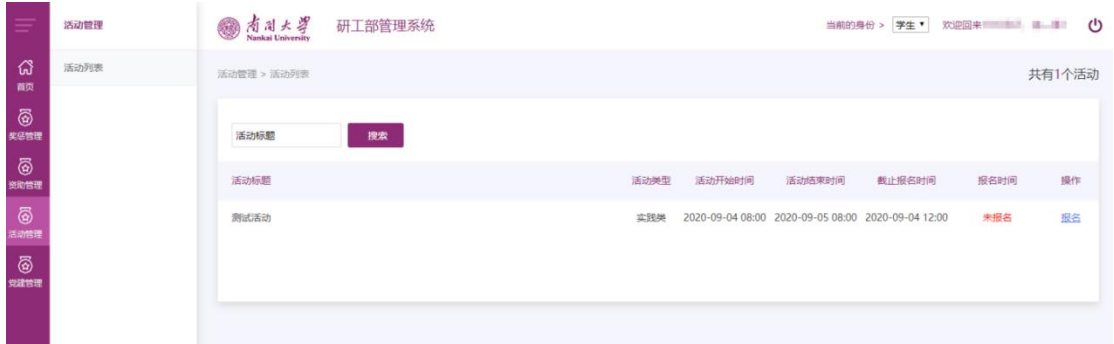

1. 搜索:根据搜索项搜索活动

2. 报名:点击列表中的报名按钮进入报名页面,如下图:

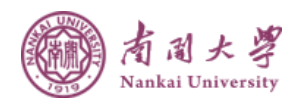

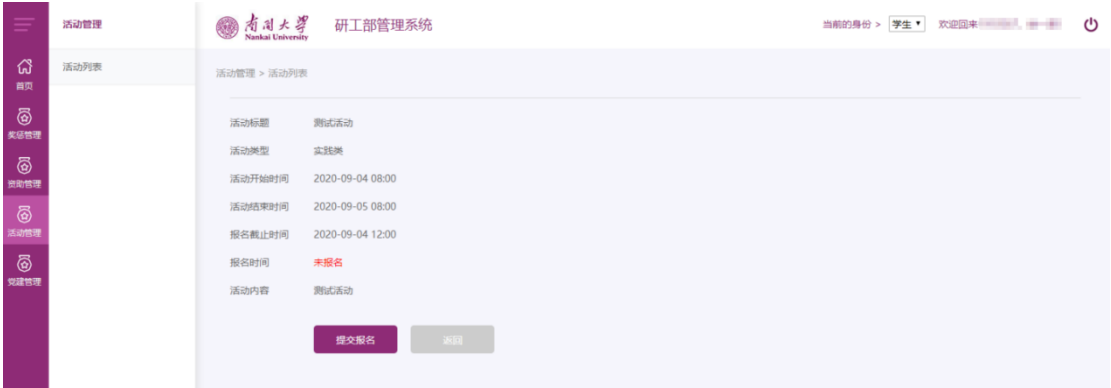

# <span id="page-20-0"></span>六、党建管理

点击"党建管理",出现栏目"评优活动",如下图:

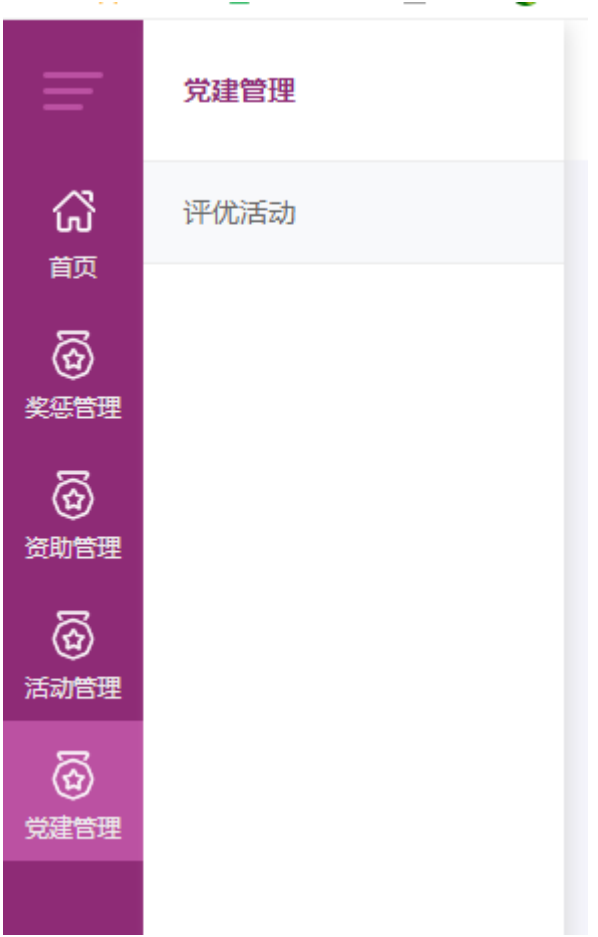

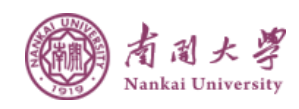

## <span id="page-21-0"></span>6.1 评优活动

点击"评优活动",可以看到评优活动列表,如下图:

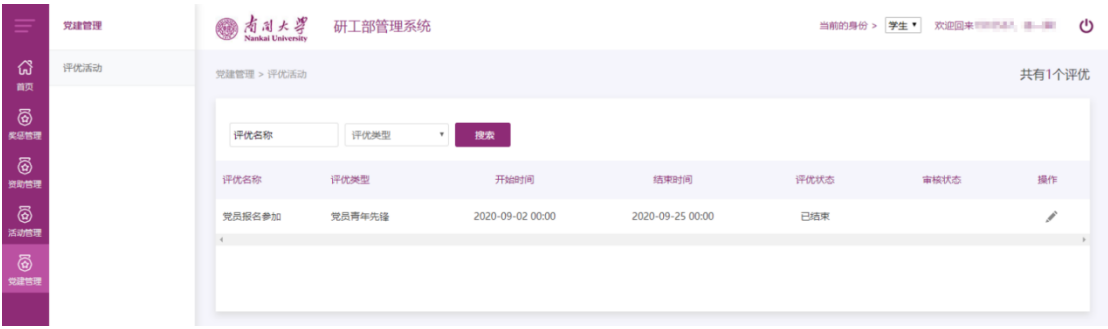

- 1. 搜索:根据搜索项搜索评优活动
- 2. 编辑:点击列表中编辑按钮进入评优活动编辑页面,如下图:

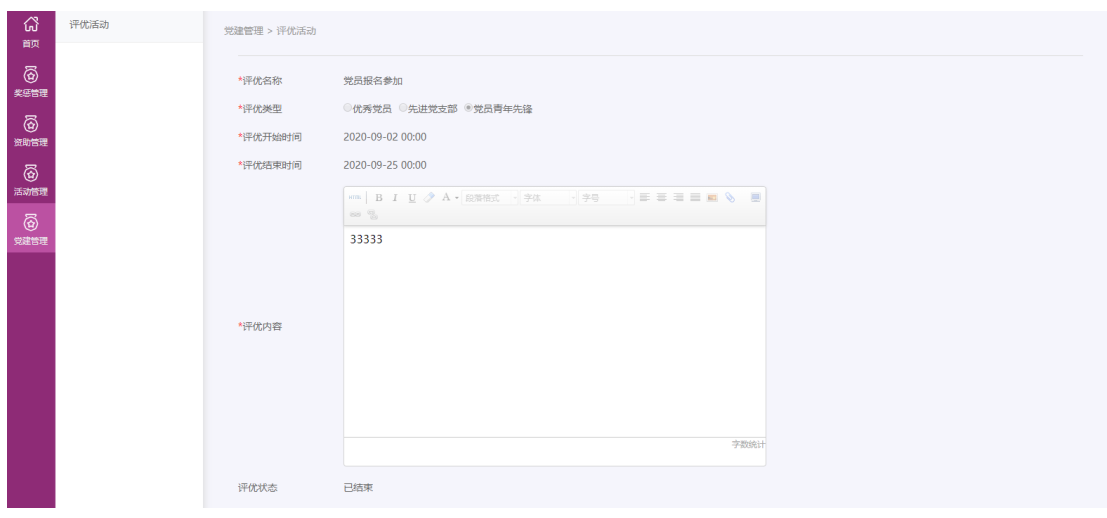